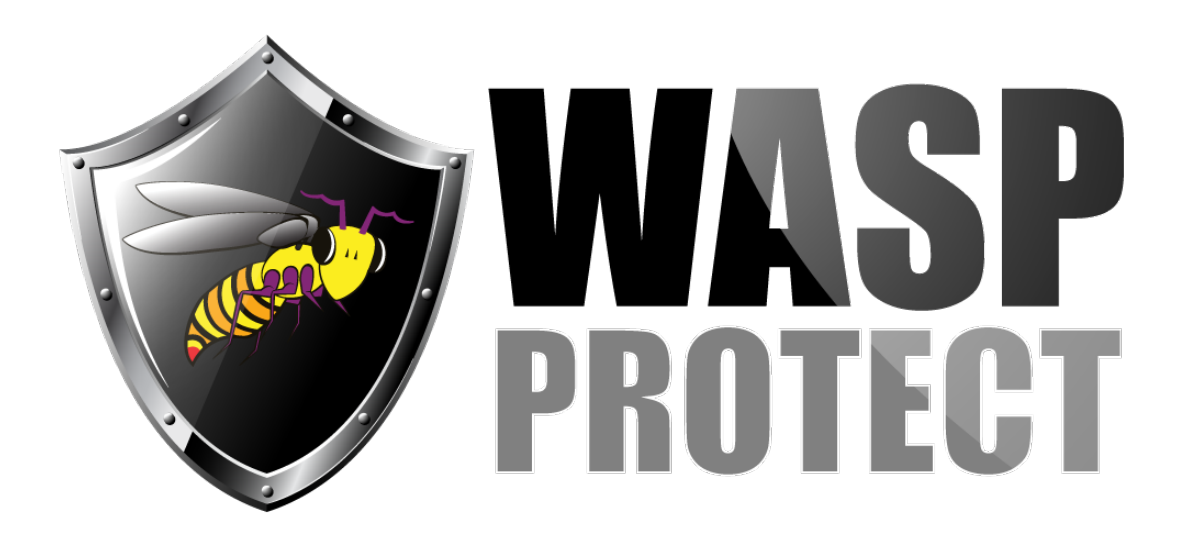

[Portal](http://support.waspbarcode.com/) > [Knowledgebase](http://support.waspbarcode.com/kb) > [Software](http://support.waspbarcode.com/kb/software) > [How do I print custom labels that make use of the](http://support.waspbarcode.com/kb/articles/how-do-i-print-custom-labels-that-make-use-of-the-data-collected-in-a-mobileasset-or-inventory) [data collected in a MobileAsset or InventoryControl database?](http://support.waspbarcode.com/kb/articles/how-do-i-print-custom-labels-that-make-use-of-the-data-collected-in-a-mobileasset-or-inventory)

## How do I print custom labels that make use of the data collected in a MobileAsset or InventoryControl database?

Max Holden - 2017-04-10 - in [Software](http://support.waspbarcode.com/kb/software)

This applies to Mobile Asset and Inventory Control

Click on the "Labels" icon within the Main dialog of Mobile Asset or Inventory Control. Select a pre-defined label that accesses the database table you want to pull data from. This will launch Labeler, bringing up the pre-defined label. Immediately save the .LAB file under a different name of your choosing. Then, edit the new file, removing any barcode or text objects you have no use for, and inserting new text, barcode, or picture objects, as necessary. After designing your label, select an object that has not yet been mapped to the database and press F6 to map it to the database field of your choosing. If you can not find the data you are looking for, contact Wasp Support for assistance with mapping ODBC data sources. A custom view might have to be created to pull together the data you wish to map to your label